## HP Jetdirect-skrivarservrar

Tillägg till administratörshandboken - HP Jetdirect 2700w USB Solution Print Server (J8026A)

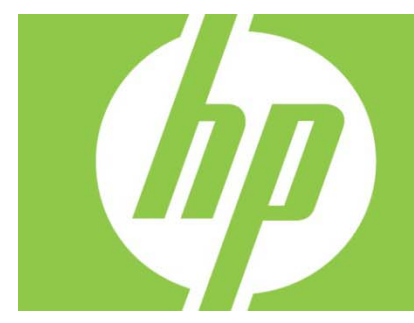

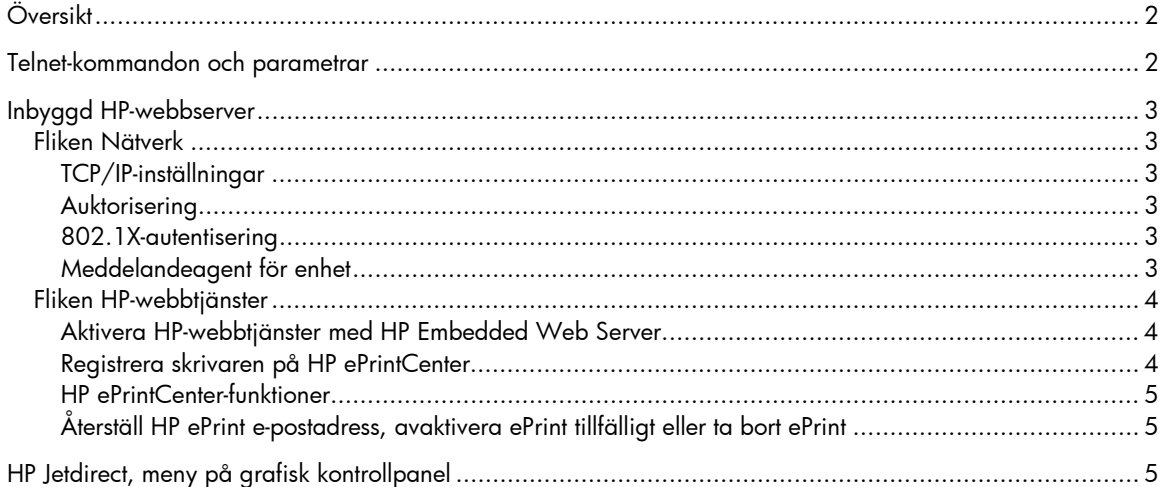

#### **Copyright och licensavtal**

© 2012 Copyright Hewlett-Packard Development Company, L.P. Reproduktion i ursprungligt, omarbetat eller översatt skick utan skriftligt medgivande, utöver vad som anges i lagen om upphovsrätt, är förbjudet. Den här informationen kan ändras utan föregående meddelande. De enda garantier för HP-produkterna och -tjänsterna fastställs i de uttryckliga garantier som medföljer produkterna och tjänsterna. Inget i detta dokument ska tolkas som att det utgör en ytterligare garanti. HP kan inte hållas ansvarigt för tekniska fel, korrekturfel eller utelämnanden i dokumentet.

Lämplig produkt: J8026A Edition 1, 9/2012

#### **Varumärken**

Microsoft®, Windows®, Windows Vista®, Windows Server® och Windows Server System® är i USA registrerade varumärken som tillhör Microsoft Corporation.

VMware® är ett registrerat varumärke som tillhör VMware, Inc.

# Översikt

Detta tillägg beskriver ändringarna i *Administratörshandbok för HP Jetdirect-skrivarservrar* som krävs för HP Jetdirect 2700w USB Solution Print Server.

**Obs!** Fullständig information om HP Jetdirect-skrivarservrar finns i *Administratörshandbok för HP Jetdirect-skrivarservrar* på:

http://h20000.www2.hp.com/bizsupport/TechSupport/Product.jsp?lang=en&cc=us&taskId=101&contentType=S upportManual&docIndexId=64255&prodTypeId=18972&prodCatId=236254

# Telnet-kommandon och parametrar

I följande tabell listas de nya eller ändrade Telnet-kommandona för HP Jetdirect 2700w Print Server.

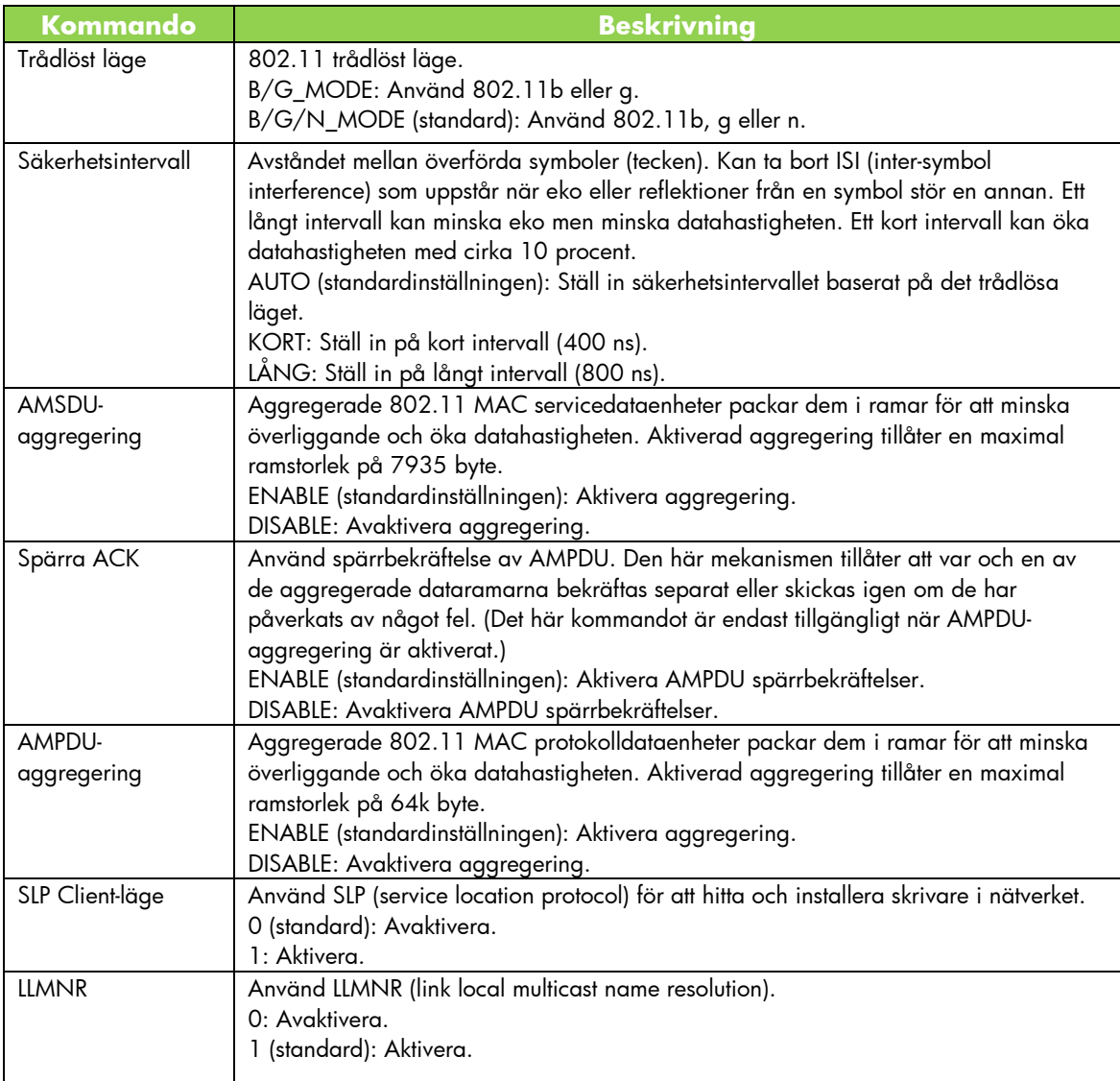

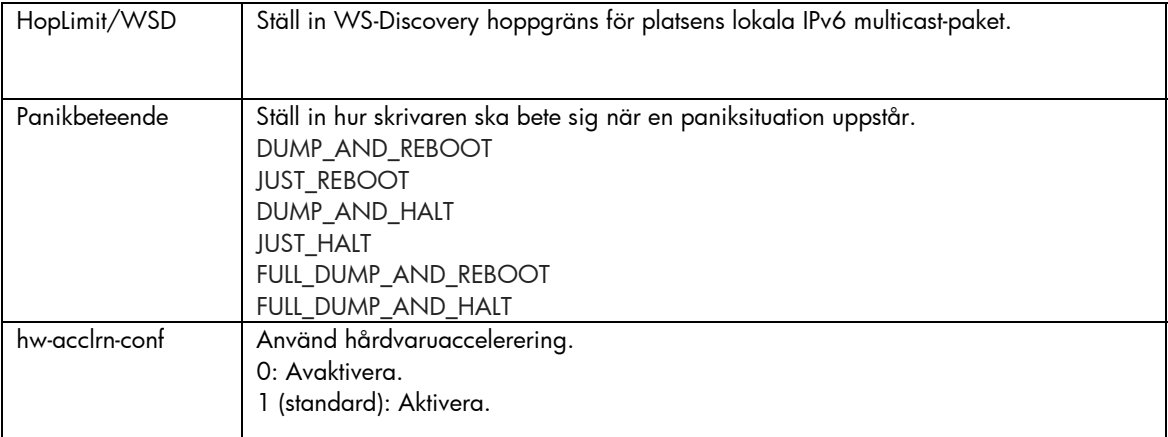

## Inbyggd HP-webbserver

Följande tar upp ändringarna på flikarna Nätverk och Webbtjänster i HP Embedded Web Server.

### Fliken Nätverk

### TCP/IP-inställningar

Fliken Avancerat innehåller nu CCC-loggningsposten. Som standard är CCC-loggning (HP Customer Care Center-loggning) aktiverat. Markera eller avmarkera kryssrutan för att avaktivera loggning.

#### Auktorisering

Som standard innehåller HP Jetdirect-skrivarservern ett självsignerat, förinstallerat certifikat. När detta självsignerade certifikat används tillåter posten Krypteringsnyckellängd att du väljer en krypteringsnyckellängd på 2048 bitar.

#### 802.1X-autentisering

Dynamiska krypteringsnycklar används för säker kommunikation av både PEAP- och EAP-TLS-protokoll. Om ett autentiseringsfel uppstår kan du ställa in så den nya posten för Autentiseringsfel ansluter ändå, eller spärra åtkomsten.

### Meddelandeagent för enhet

Använd menyposten Meddelandeagent för enhet för att aktivera eller avaktivera HP Device Announcement Agent, för att ställa in konfigureringsservern och för att ange om ömsesidig autentisering med certifikat ska krävas. När HP Device Announcement Agent är aktiverat skickas ett meddelande till en konfigureringsserver när enheten först ansluter till nätverket. Konfigureringsservern, så som HP Imaging and Printing Security Center, skjuter sedan de förinställda konfigeringsinställningarna till enheten.

Som standard är HP Device Announcement Agent aktiverat.

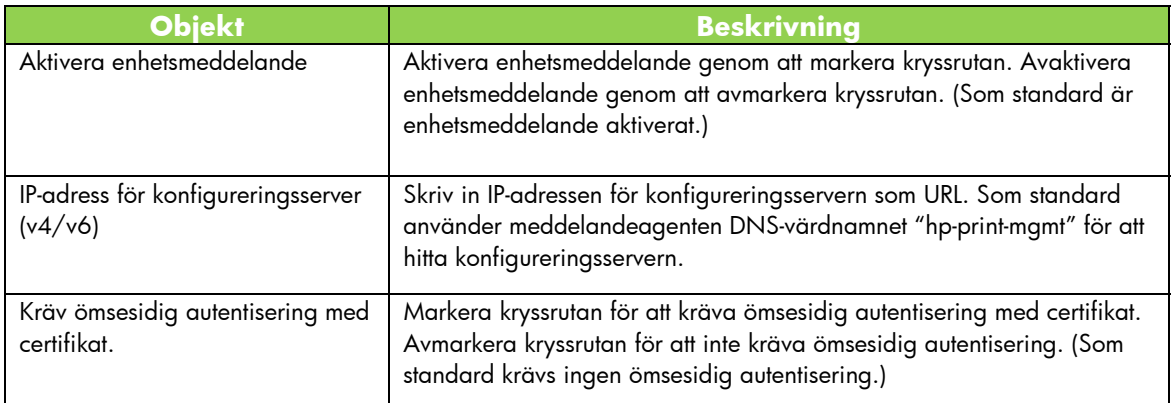

### Fliken HP-webbtjänster

Använd den här nya fliken för att aktivera HP-webbtjänster och för att ansluta till HP ePrintCenter. HP ePrint är en gratistjänst från HP med vilken du kan skriva ut från din mobila enhet till valfri HP ePrint-aktiverad enhet.

**Obs!** För att kunna använda HP ePrint-funktioner måste skrivaren vara ansluten till ett nätverk och ha Internet-åtkomst.

Aktivera HP-webbtjänster med HP Embedded Web Server

Aktivera HP-webbtjänster på skrivaren med hjälp av HP Embedded Web Server:

- 1. Starta HP Embedded Web Server.
- 2. Välj fliken **HP-webbtjänster**.
- 3. Om företaget använder en proxyserver ska du klicka på **Webbproxy** i menyn **Konfiguration** och ange konfigureringsinformationen. Klicka på **Använd** för att slutföra konfigureringen.
- 4. Klicka på **Webbtjänstinställning** i menyn **Konfiguration**.
- 5. Klicka på **Aktivera HP-webbtjänster**. HP Embedded Web Server kontaktar HP ePrintCenter för att aktivera tjänsten. Ett meddelande visas om processen har lyckats.
- 6. Gå till instruktionssidan för att få information om hur du registrerar med hjälp av din unika kod.

**Obs!** ePrint-systemet genererar en unik e-postadress för skrivaren som visas på instruktionssidan. (För att visa e-postadressen trycker du på knappen **Ansluta** på skrivarens kontrollpanel.) Den lokala delen av adressen är en kombination av bokstäver och siffror, följt av @-tecknet. Domännamnet är alltid hpeprint.com.

Registrera skrivaren på HP ePrintCenter

Använd instruktionssidan för att registrera skrivaren på HP ePrintCenter (www.hpeprintcenter.com) med hjälp av din unika skrivarkod.

**Obs!** Den unika koden för din skrivare är giltig i tjugofyra timmar. Om du inte kunde registrera under den tiden kan du skapa en ny kod genom att skriva ut instruktionssidan igen. (Välj fliken **HP-webbtjänster** och klicka sedan på **Skriv ut instruktionssida**.)

HP ePrintCenter-funktioner

Efter att du registrerat skrivaren kan du använda HP ePrintCenter för att göra avancerade säkerhetsinställningar, aktivera eller avaktivera statusmeddelanden för auktoriserade användare via e-post, övervaka utskriftsköer och kontrollera status eller avbryta utskriftsjobb.

Återställ HP ePrint e-postadress, avaktivera ePrint tillfälligt eller ta bort ePrint

- **Återställ e-post** För att återställa skrivarens e-postadress ska du logga in på ditt konto på HP ePrintCenter och välja fliken **Avancerat**. Klicka på knappen **Återställ** för att hämta en ny e-postadress till skrivaren. (Du måste kommunicera den nya e-postadressen manuellt till adresserna i listan **Tillåtna avsändare**.)
- **Avaktivera HP ePrint** Stäng tillfälligt av HP ePrint, starta HP Embedded Web Server, välj fliken **HP-webbtjänster** och avmarkera kryssrutan **Aktivera HP ePrint**. Ditt HP ePrintkonto och skrivarinställningarna behålls. Aktivera HP ePrint genom att markera kryssrutan **Aktivera HP ePrint**.
- **Ta bort HP ePrint**  Ta bort HP ePrint helt från skrivaren, starta HP Embedded Web Server, välj fliken **HP-webbtjänster** och klicka på **Ta bort**. När HP ePrint tas bort raderas skrivarens HP ePrint-inställningar, ditt HP ePrintCenter-konto, inställningar och all skrivarhistorik.

## HP Jetdirect, meny på grafisk kontrollpanel

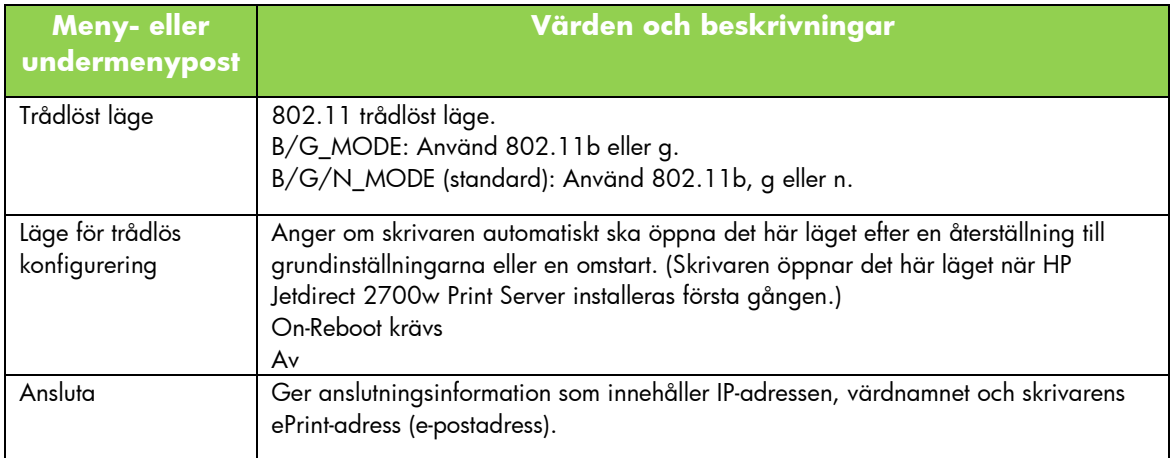

I följande tabell listas de nya eller ändrade menyalternativen på den grafiska kontrollpanelen: